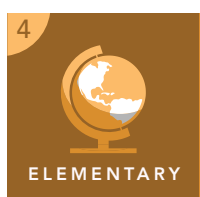

# **Climate**

from the Esri GeoInquiries™ collection for Upper Elementary

Target audience – Upper elementary

Time required – 15 minutes

### Investigate the patterns between climate and the physiography of the U.S. NGSS:4-ESS2-1. Make observations and/or measurements to provide evidence of the effects of weathering or the rate of erosion by water, ice, wind, or vegetation. NGSS:4-ESS2-2. Analyze and interpret data from maps to describe patterns of the earth's features. • Students will identify temperature patterns in summer and winter across the U.S. • Students will relate temperature patterns to patterns of yearly precipitation across the U.S. to describe climate. • Students will investigate patterns that exist between climate and elevation across the U.S. **Standards** Learning Outcomes **Activity**

### Map URL: http://esriurl.com/fourgeoinquiry9

# **<sup>to</sup>** Engage

### What is weather?

- $\rightarrow$  Click the map URL link above to launch the map, or type it into your Internet browser.
- → Click the Show Contents Of Map button.
- ? What is weather? *[Short-term conditions in the atmosphere.]*
- ? What is the weather like in January where we are? *[Students should say that temperatures are colder in January than at other times of the year.]*
- ? What is the weather like here in June? *[Students should say that temperatures are warmer in June than at other times of the year.]*
- ? Is the weather the same in other parts of the country as it is here? *[Depending on students' experiences, answers may vary. Students should say that weather is not the same in other parts of the country.]*

# <sup>o</sup> Explore

### What climate patterns do you see?

- ? What are two long-term atmospheric factors that make up climate? *[Temperature and precipitation]*
- ? What average temperature patterns do you see on the map? *[Northern areas of the U.S. are colder, and southern areas of the U.S. are warmer.]*
- ? Where are average temperatures the warmest? *[Across southern Florida and Hawaii]*
- ? Where are they the coldest? *[Across Alaska, the northern plains (North Dakota, South Dakota, Montana, Minnesota, and Wisconsin), and the Rocky Mountain region (Idaho, Wyoming, and Colorado).]*
- → Turn off the January Temperatures layer and turn on the July Temperatures layer.
- ? Do the same patterns exist in July as they do in January? *[Approximately, except the warmest weather is in southern Arizona.]*
- → Turn off the June Temperatures layer and turn on the Average Yearly Precipitation layer.
- ? Are there patterns that you see in precipitation? *[Yes, it is wet across the Pacific Northwest (Northern California, Oregon, and Washington) and all areas east of the Mississippi River.]*

# Explain

#### Can we classify climate areas?

- ? Were the patterns of average temperatures in both January and July similar? *[Yes, they were similar colder in the north, warmer in the south.]*
- ? Were the patterns of precipitation the same as the patterns of temperatures? *[No.]*
- ʅ Classify areas of the U.S. as warm or cold and wet or dry. *[Students should identify northern areas as cold, southern areas as warm, northwestern and eastern areas as wet, and the central U.S. as dry.]*
- → Turn off the Precipitation layer, and turn on the Climate Regions layer.
- → Examine how close students were to correctly identifying the regions.

### **图 Elaborate**

#### How does climate relate to elevation?

- ? Do you see any patterns of regional climate and how they relate to elevation? *[Higher elevations seem to be colder and drier, while lower elevations are dependent on latitude.]*
- ? Do areas of higher elevation have warmer or colder climates? *[Colder climates]*
- ? Do areas of higher elevation have wet or dry climates? *[Dry climates]*

### TURN A MAP LAYER ON OR OFF IDENTIFY A MAP FEATURE

- Make sure that the Details pane is selected.
- Click Show Contents Of Map.
- Click the check boxes next to the layer names.
- Hint: If a map layer name is light gray, zoom in or out on the map until the layer name is black. The layer can now be turned on.

- Click a feature on the map, and a pop-up window will open with information.
- Links and images in the pop-up are often clickable.
- An arrow icon in the upper-right of the window indicates that multiple features have been selected.
- Click the arrow button to scroll through the features.

## Next Steps

**DID YOU KNOW?** ArcGIS Online is a mapping platform freely available to public, private, and home schools. A school subscription provides additional security, privacy, and content features. Learn more about ArcGIS Online and how to get a school subscription at http://www.esri.com/schools..

#### **THEN TRY THIS...**

- Compute the difference between temperatures in January and June in an area of interest. Do this by estimating the temperature in July and subtracting the temperature in January.
- Explore the Stanford Story map, *Mapping the Impacts of Global Change*, at http://mappingglobalchange.org.

TEXT REFERENCES

#### This GIS map has been cross-referenced to material in sections of chapters from these texts

- *• Science: A Closer Look by Macmillan/McGraw-Hill Chapter 7*
- *• Science by Houghton Mifflin Chapter 10*
- *• Science by Harcourt Chapter 2*

WWW.ESRI.COM/GEOINQUIRIES copyright © 2017-2018 Esri Version Q1 2018. Send feedback: http://esriurl.com/GeoInquiryFeedback

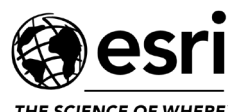

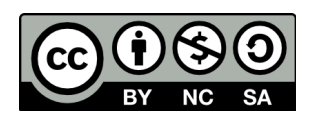

THE SCIENCE OF WHERE